# **Suspicious Transaction and Order Report**

# Invulinstructie (Nederlands)

2 april 2024 - Versie 1.0

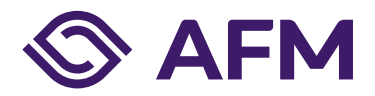

# **Inhoudsopgave**

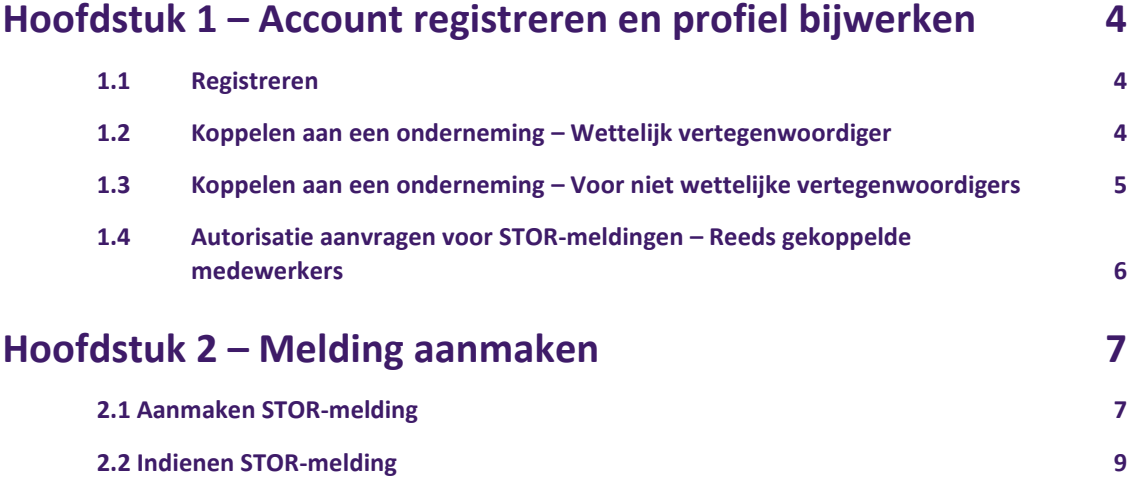

# Autoriteit Financiële Markten

De AFM maakt zich sterk voor eerlijke en transparante financiële markten.

Als onafhankelijke gedragstoezichthouder dragen wij bij aan duurzaam financieel welzijn in Nederland.

## <span id="page-3-0"></span>**Hoofdstuk 1 – Account registreren en profiel bijwerken**

### <span id="page-3-1"></span>**1.1 Registreren**

Ga naar het AFM Portaal: [https://portaal.afm.nl](https://portaal.afm.nl/) en log in met uw accountgegevens.

Als u nog geen account heeft kunt u zich middel[s deze handleiding](https://www.afm.nl/~/profmedia/files/handleiding/invulinstructie-afm-portaal.pdf?la=nl-nl) registreren op het portaal.

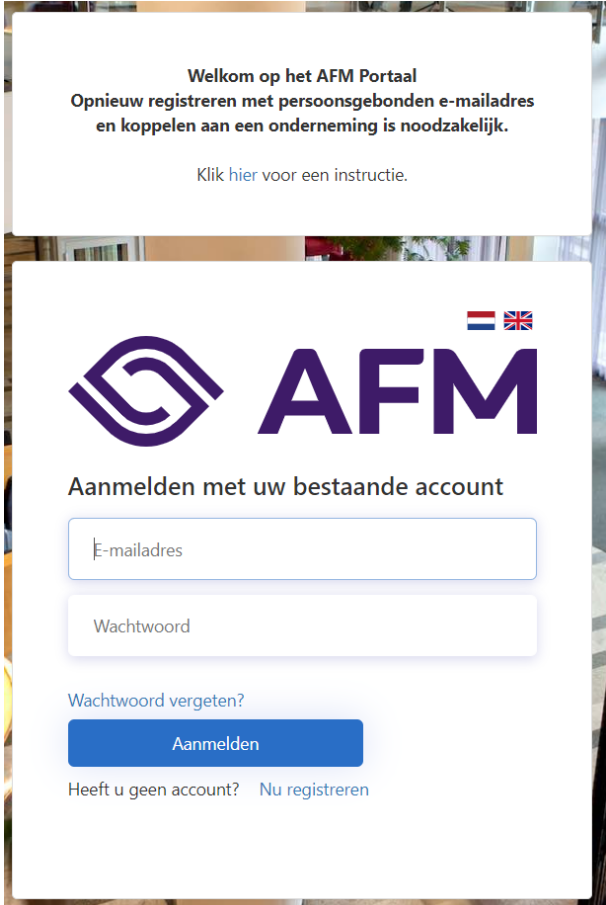

#### <span id="page-3-2"></span>**1.2 Koppelen aan een onderneming – Wettelijk vertegenwoordiger**

Voordat u STOR-meldingen kunt indienen op het AFM Portaal dient u zich te koppelen aan uw organisatie.

Gebruik de knop 'onderneming koppelen' om een verzoek tot koppeling in te dienen bij de AFM.

Indien uw verzoek wordt goedgekeurd dan zult u als wettelijk vertegenwoordiger gekoppeld zijn aan uw organisatie en ook gemachtigd zijn voor alle beschikbare autorisaties (waaronder het indienen van STORmeldingen).

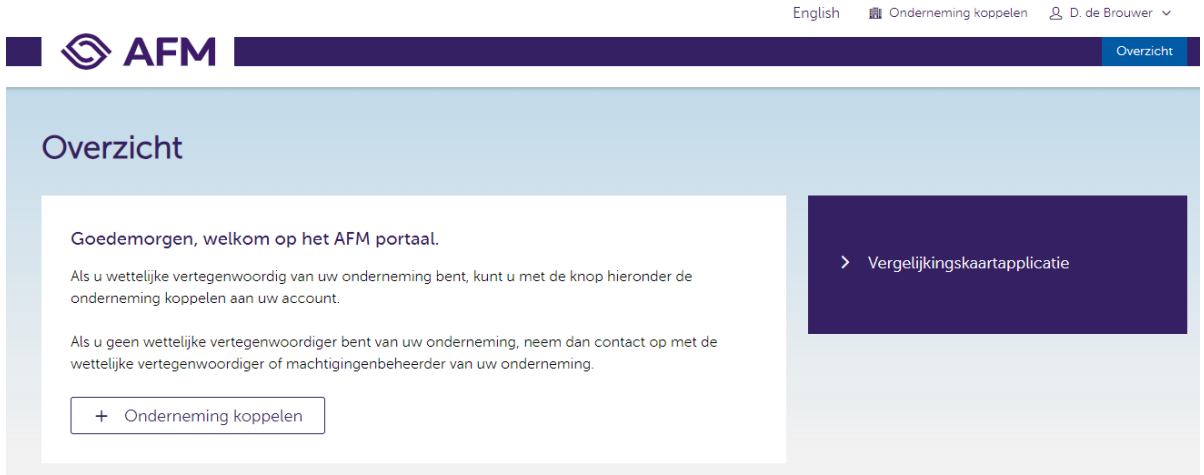

## <span id="page-4-0"></span>**1.3 Koppelen aan een onderneming – Voor niet wettelijke vertegenwoordigers**

Voordat u STOR-meldingen kunt indienen op het AFM Portaal dient u zich te koppelen aan uw organisatie.

Verzoek de wettelijk vertegenwoordiger en/of machtigingenbeheerder van uw organisatie om uw AFM-portaal account te koppelen aan uw organisatie. Hiervoor dienen de volgende stappen te worden doorlopen:

1. De machtigingenbeheerder/wettelijk vertegenwoordiger gaat naar 'Medewerkers beheren' onder de sectie 'Snel naar' op de startpagina van de onderneming.

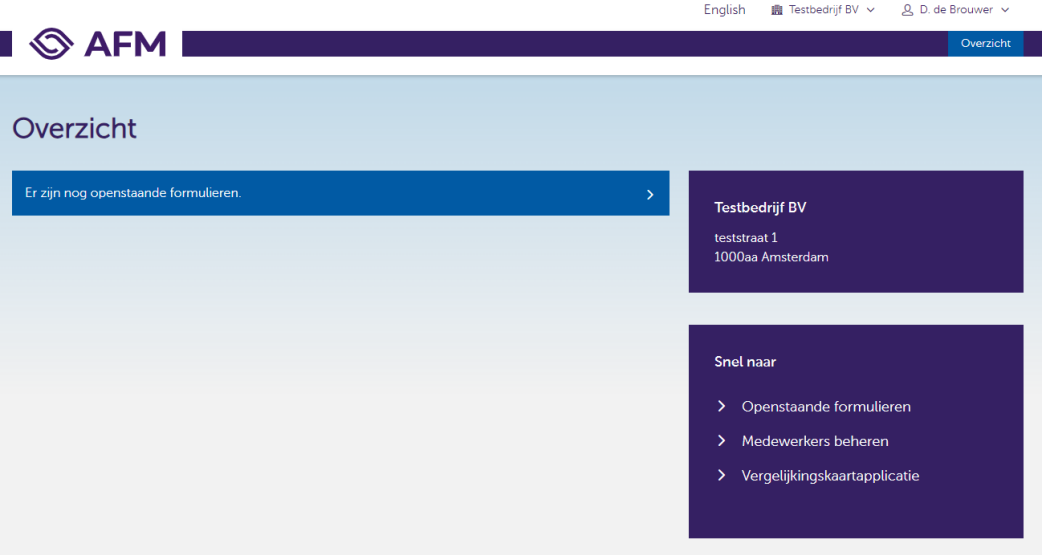

- 2. Klik op de button '+ Medewerker' om een bestaand account op basis van een e-mailadres te koppelen aan uw organisatie.
- 3. Selecteer de gewenste autorisaties voor de te koppelen medewerker. Voor het indienen van een STOR-melding is alleen de autorisatie 'STOR melding' benodigd.
- 4. Klik op 'opslaan' om de koppeling + autorisaties te effectueren. Zodra de desbetreffende medewerker opnieuw heeft ingelogd op het portaal zal de autorisatie actief zijn.

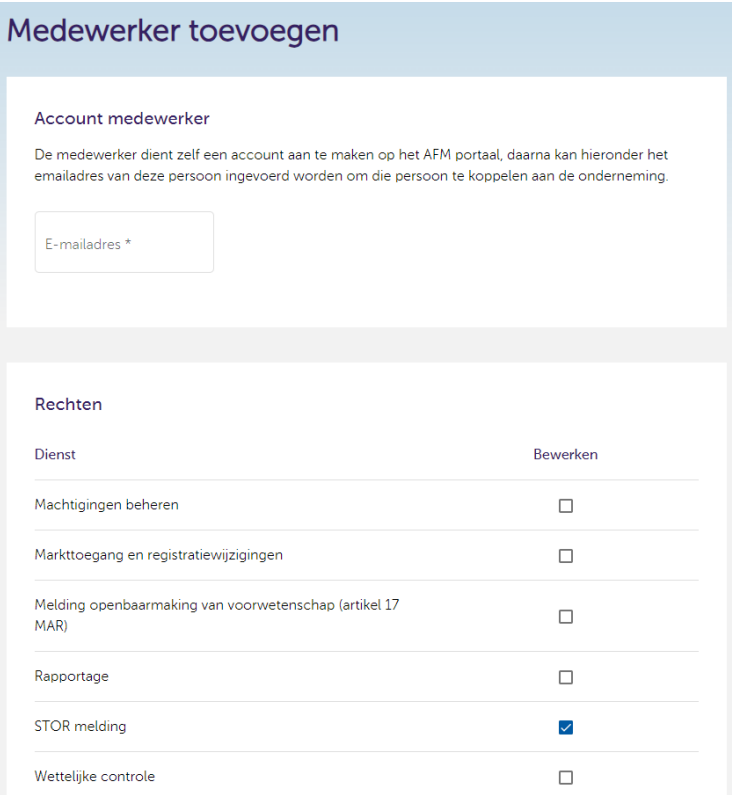

### <span id="page-5-0"></span>**1.4 Autorisatie aanvragen voor STOR-meldingen – Reeds gekoppelde medewerkers**

Verzoek de machtigingenbeheerder/wettelijke vertegenwoordiger van uw organisatie om de machtiging voor het indienen van STOR-meldingen te verstrekken in het AFM-portaal. Wettelijke vertegenwoordigers van organisaties zijn standaard gemachtigd om STOR-meldingen in te dienen, hier hoeven geen additionele machtigingen voor te worden verstrekt.

De machtigingenbeheerder/wettelijke vertegenwoordiger kan deze autorisatie toekennen door de volgende stappen te volgen:

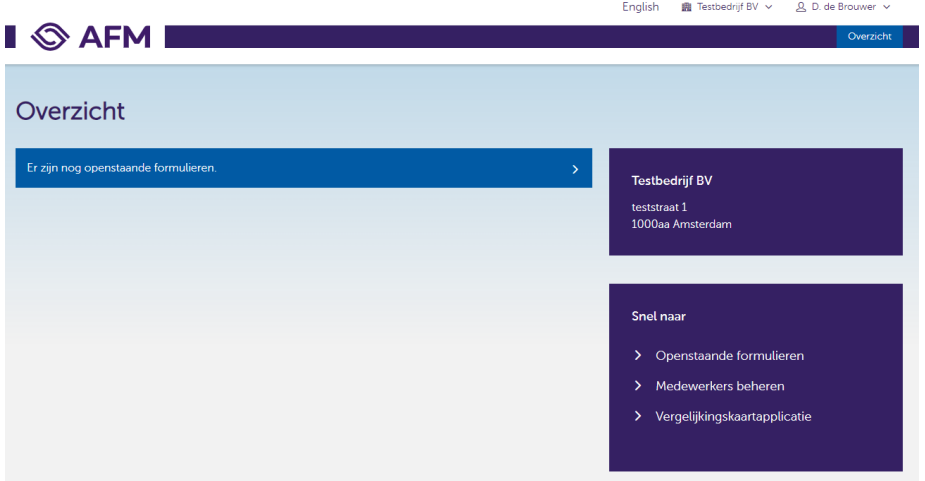

1. Klik op 'Medewerkers beheren' op de startpagina van de onderneming

2. Ga naar de desbetreffende medewerker die gemachtigd moet worden.

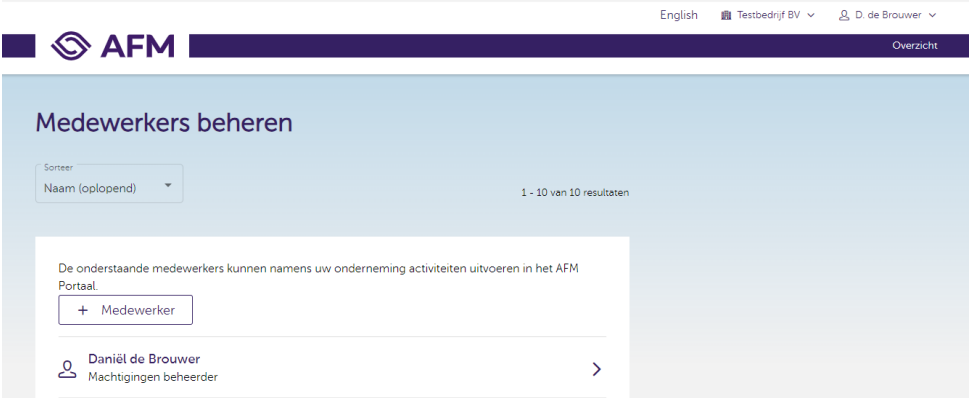

3. Selecteer de autorisatie 'STOR melding'.

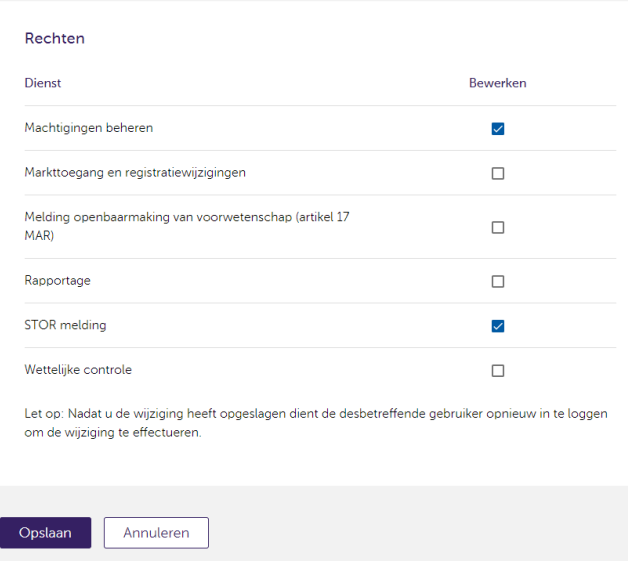

4. Klik op 'opslaan'. Zodra de desbetreffende medewerker opnieuw heeft ingelogd op het portaal zal de autorisatie actief zijn.

## <span id="page-6-0"></span>**Hoofdstuk 2 – Melding aanmaken**

### <span id="page-6-1"></span>**2.1 Aanmaken STOR-melding**

1. Ga naar de sectie 'Suspicious Transaction and Order Report' en klik op 'View all'.

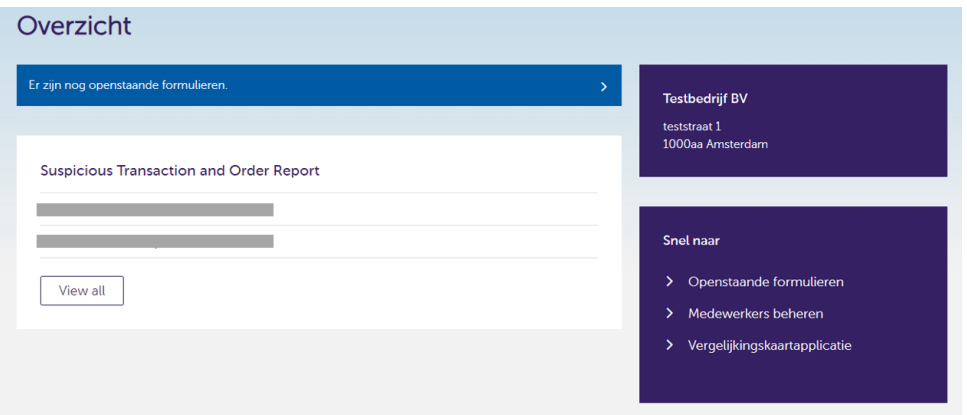

2. Het overzicht met reeds ingediende en concept- STOR-meldingen wordt getoond. Klik op de button 'New STOR' om een nieuwe STOR-melding te starten. Indien u een concept melding verder wilt aanvullen/indienen dan klikt u op de drie puntje naast de concept melding en kiest u voor 'Edit'.

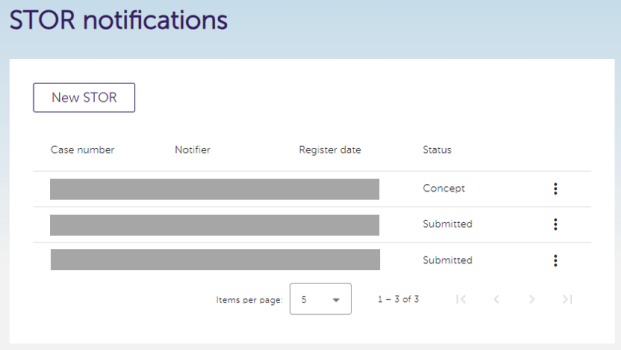

3. Vul het formulier in (5 secties). Vul zoveel mogelijk velden in, maar minimaal de verplichte velden, op iedere pagina en klik op 'save' en 'next' om naar de volgende pagina te gaan. Voeg (eventueel) bijlage (s) toe.

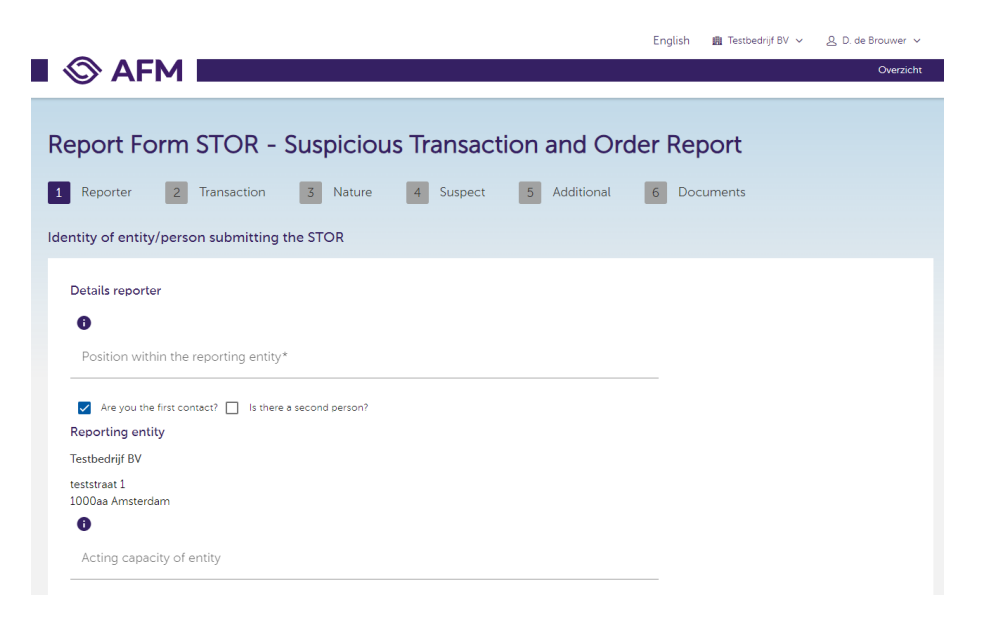

#### <span id="page-8-0"></span>**2.2 Indienen STOR-melding**

1. Zodra de melding compleet is klikt u op de button 'Submit'.

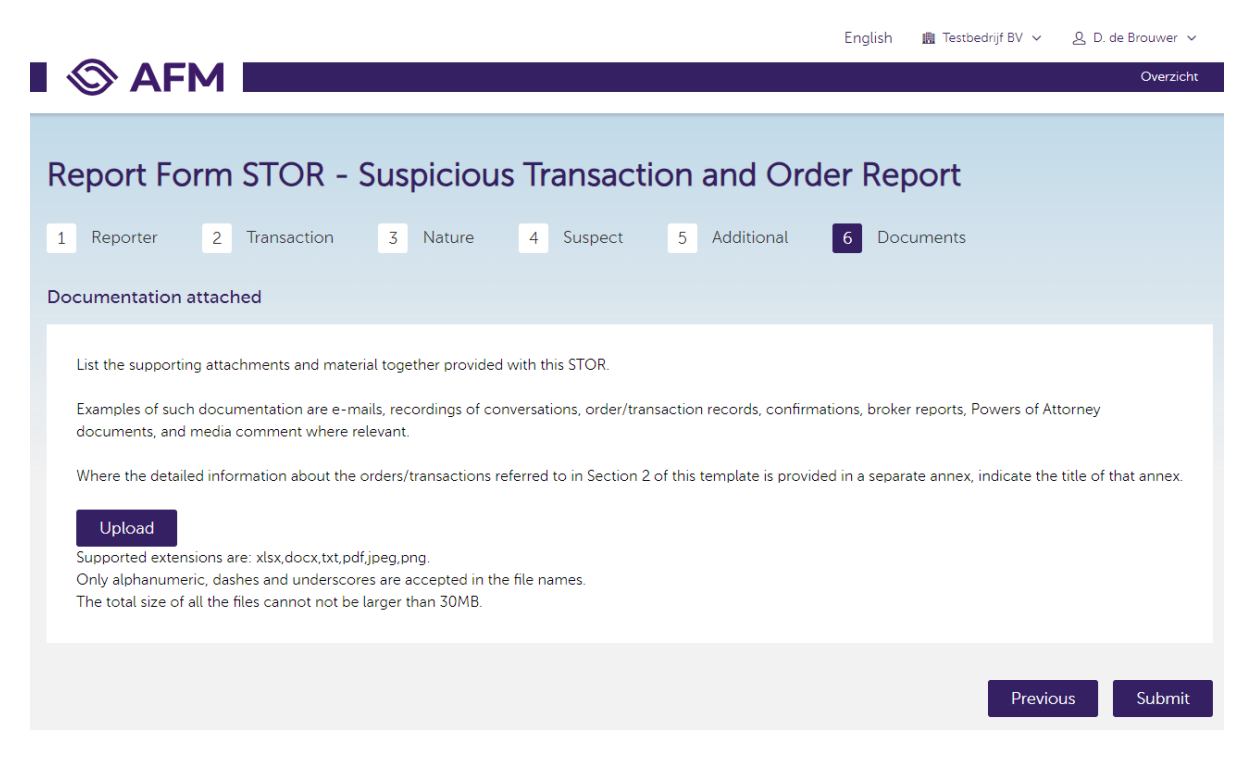

2. Wanneer uw melding succesvol is ingediend krijgt u de volgende melding te zien.

De melder ontvangt vervolgens een email met daarin bijgesloten een samenvatting van de ingediende melding. Ook kunnen via het portaal (enkel door de melder) de historisch ingediende meldingen ingezien worden en de samenvatting opnieuw gedownload worden.

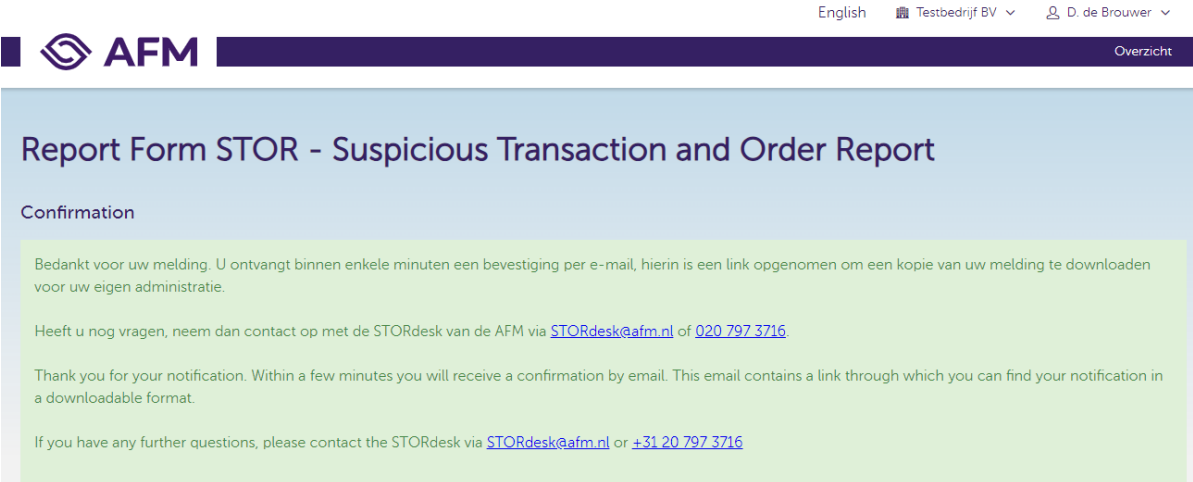

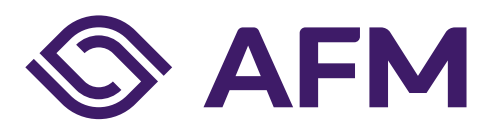

#### **Autoriteit Financiële markten**

Postbus 11723 | 1001 GS Amsterdam

#### **Telefoon**

020 797 2000

www.afm.nl

#### **Dataclassificatie** AFM-Publiek

Volg ons: →

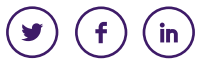

*De AFM maakt zich sterk voor eerlijke en transparante financiële markten.*

*Als onafhankelijke gedragstoezichthouder dragen wij bij aan duurzaam financieel welzijn in Nederland.*

De tekst van deze publicatie is met zorg samengesteld en is informatief van aard. U kunt er geen rechten aan ontlenen. Door veranderende wet- en regelgeving op nationaal en internationaal niveau is het mogelijk dat de tekst niet actueel is op het moment dat u deze leest. De Autoriteit Financiële Markten (AFM) is niet aansprakelijk voor de eventuele gevolgen – bijvoorbeeld geleden verlies of gederfde winst – ontstaan door of in verband met acties ondernomen naar aanleiding van deze tekst.

© Copyright AFM 2024